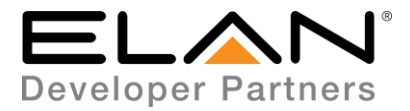

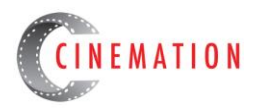

# **SunBriteTV Integration Note**

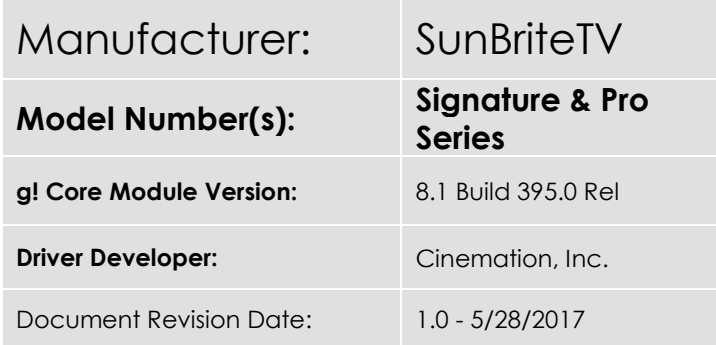

## **Overview & Supported Features**

The SunBriteTV RS-232 driver will control the current Signature & Pro Series Models.

#### **THE FOLLOWING OPTIONS ARE SUPPORTED BY SUNBRITETV DRIVER**:

Input Selection: Select any available input source.

Picture Mode: Change mode Day, Night, etc.

Power Control: Turn the screen off or on properly.

#### **THE FOLLOWING OPTIONS ARE NOT SUPPORTED BY SUNBRITETV DRIVER:**

Right Arrow Command: Known issue with the SunBrightTV. The correct command is in the driver, however the function will not work until the manufacture releases an updated firmware to resolve issue. (This will only effect the use of this driver when accessing the menu or any native feature that requires the cursor commands. )

HDBaseT Control: The Signature Series and a couple of the Pro Series TVs have built-in HDBaseT receivers with IR. Attempting to use the RS-232 feature on a compatible HDBaseT transmitter is not supported by the display.

Any feature not specifically noted as supported should be assumed to be unsupported.

#### **Driver Revision History:**

• 1.0.0 - Initial Rollout

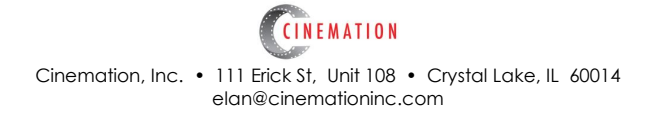

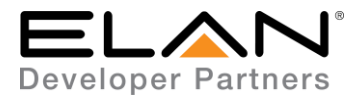

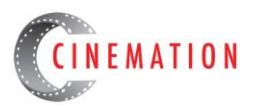

SunBriteTV display Configuration

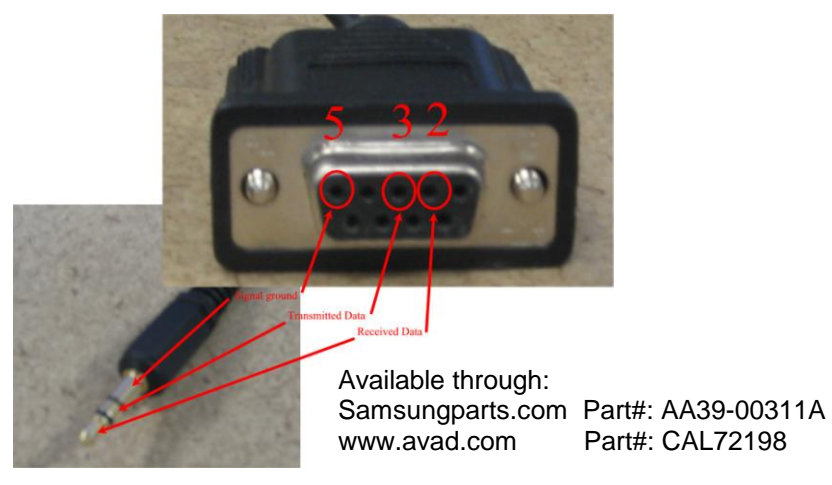

## **g! Configuration**

A Standard Serial Port connection will be necessary to use this driver. If using the DB-9F to 3.5mm control cable listed above, ELAN HA-CB-307 (8900597) DB-9 adapter will be required.

### **Installation Process**

With 3rd party drivers, these are not in the driver list from the factory, but are plug-ins. To add the one for

SunBriteTV :

- 1. Download the .EDRVC file
- 2. Place this file in a folder on your PC
- 3. In the configurator, navigate to the Media tab
- 4. Select "Video Displays", and select "Add New Video Display…"
- 5. Select search folder, and navigate to the folder in which the driver is located on your PC.

NOTE: It is good to note that once selected, the configurator will always look to this folder for 3<sup>rd</sup> party drivers so in best practice you should create a folder in which you keep all of your 3rd party drivers in.

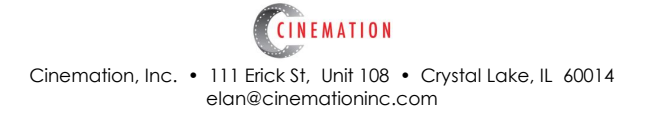

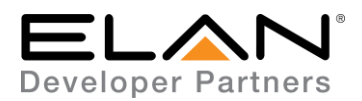

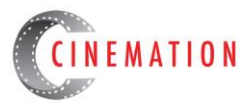

NOTE: If you have already set your folder previously and your driver is in said folder (as it should be if you read the above note then the driver will already be in the populated list for you to select from.)

- 6. Select 'SunBriteTV RS-232' from the device type list.
- 7. The driver should now be loaded into the configurator.
	- A. Add a Communication Device, 'Standard Connection', for RS-232
	- B. Be sure the communication device is associated with the SunBriteTV Display.

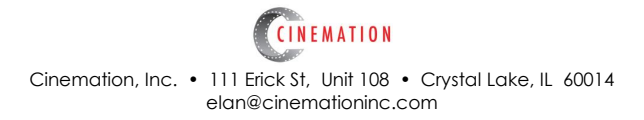

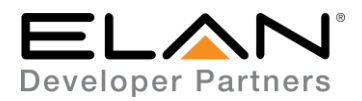

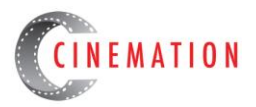

#### **COMMON MISTAKES**

- 1. Wrong pin-out on custom made cables. I would suggest having a working cable handy to test the SunBriteTV in case of communication issue.
- 2. 3.5mm plug not inserted completely.
- 3. Not all commands will function on all models. Only use the commands that will function with your display.

### **ELAN DEVELOPER PARTNER INFORMATION**

This ELAN driver was written and supported by:

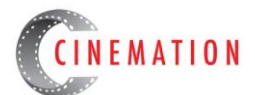

elan@cinemationinc.com

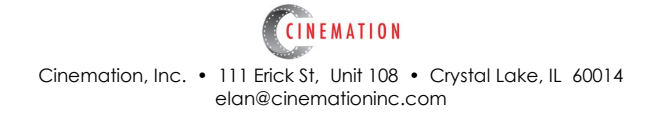